# **Handleiding** Zalenplanner

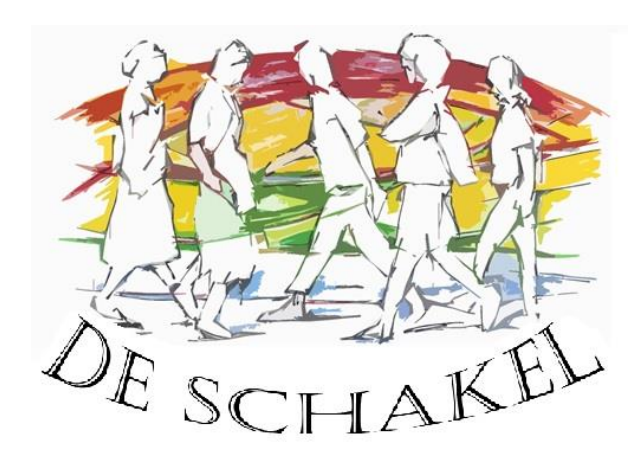

Voor:

**Iedereen die een za(a)l(en) wil reserveren in Dorpscentrum De Schakel.**

### **Stappen:**

- **1) Ga naar de site van de Dorpsraad: [www.wijbosch.com](http://www.wijbosch.com/)**
- **2) Selecteer het tabblad "De Schakel"(bovenaan).**
- **3) Onder de foto van De Schakel staat "Zaalkalender", selecteer deze.**
- **4) Nu kan je de kalender bekijken. Bekijk of jouw datum en tijdstip nog vrij is. Je kan per zaal een kalender selecteren of ineens de kalender bekijken van alle zalen.**

#### **Reserveren:**

- **5) Selecteer "Zaalreservering aanvragen".**
- **6) Vul dit formulier helemaal in.**
- **7) Selecteer "Aanvraag verzenden".**

## Bij "opmerkingen": doorgeven of je meerdere zalen wenst te reserveren. !!!

## **Verdere procedure:**

**8) De zaalbeheerder bekijkt je aanvraag. Beslist of je aanvraag wel/niet kan. Je ontvangt op het opgegeven mailadres de reactie van de zaalbeheerder.**